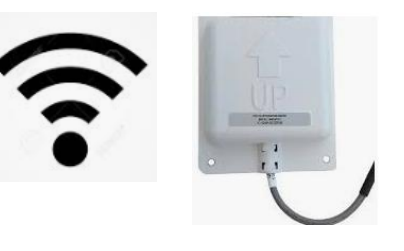

# **BALBOA WATER GROUP**

#### *BWA APP POUR IOS & ANDROIDE*

#### **N'IMPORTE OÙ. N'IMPORTE QUAND Accédez à votre spa par**

- 1. une connexion directe n'importe où à proximité de votre spa = ( **INITIAL SETUP**)
- 2. n'importe où dans votre maison que vous pouvez connecter à votre réseau WiFi local = (**LOCAL CONNECT**)
- 3. n'importe où dans le monde où vous avez une connexion Internet à votre téléphone par 3G, 4G ou WiFi = **(CLOUD CONNECT**)

#### **bwa™ pour Android™ bwa™ pour iOS®**

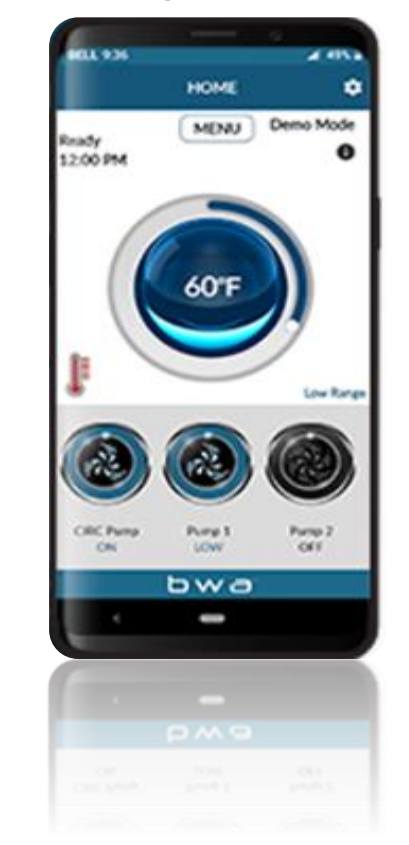

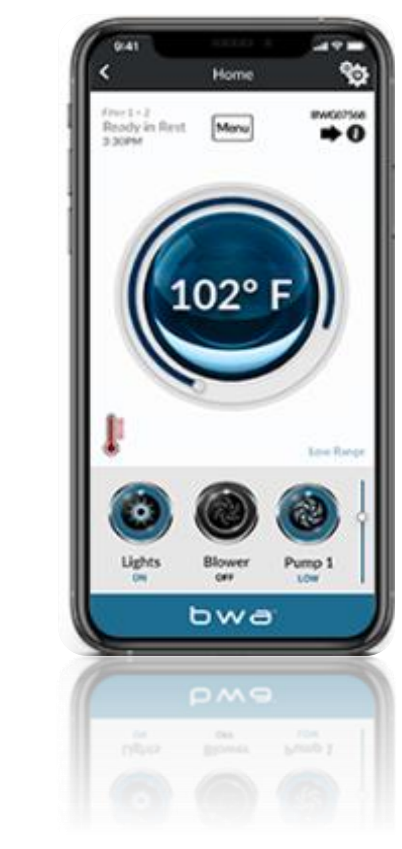

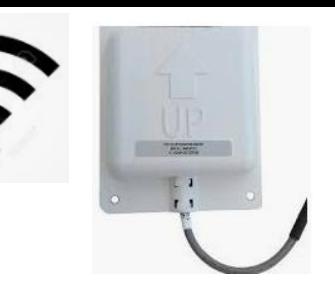

# **BALBOA WATER GROUP**

#### *BWA APP FOR IOS & ANDROID DEVICES*

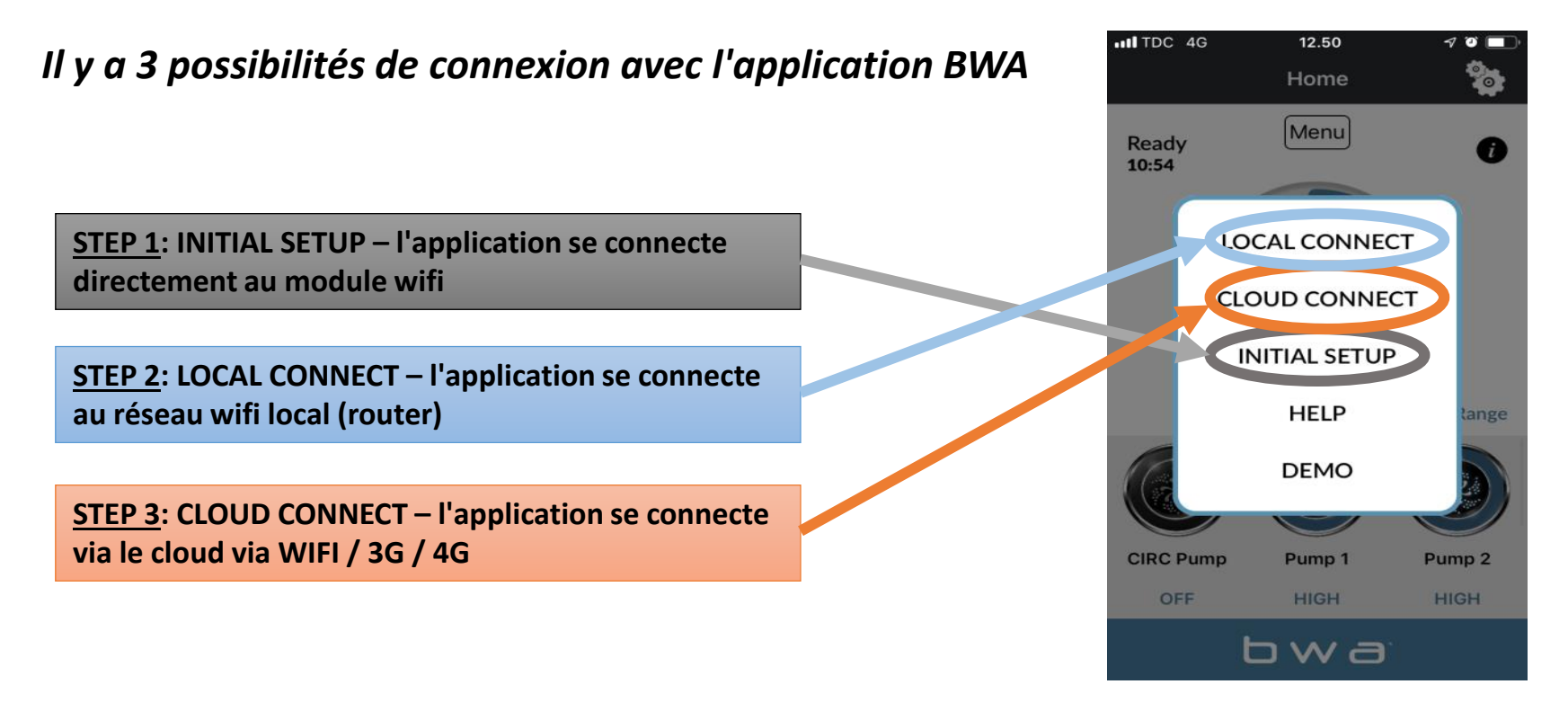

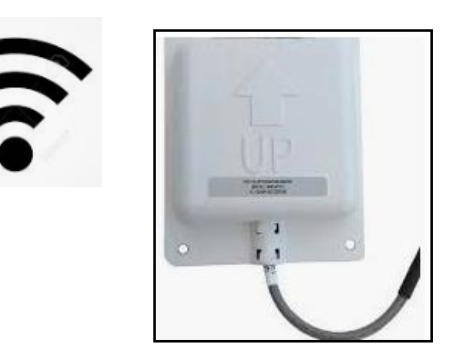

#### **BALBOA WATER GROUP** *BWA APP FOR IOS & ANDROID DEVICES MIS EN ROUTE*

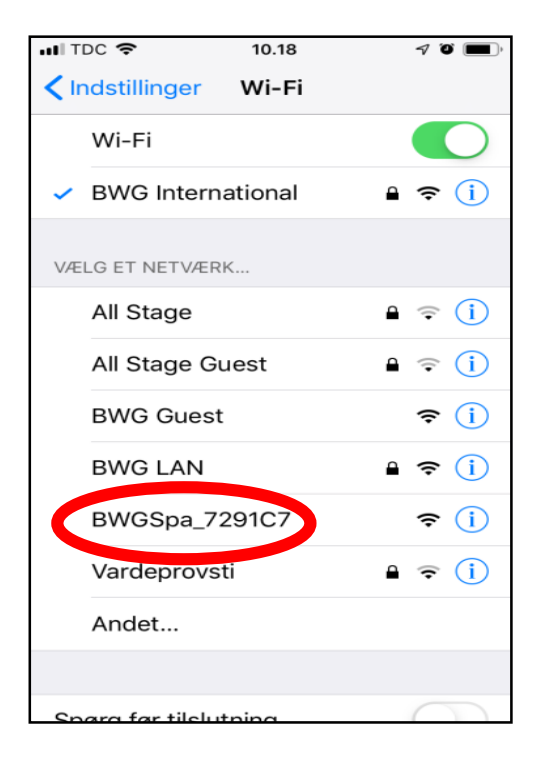

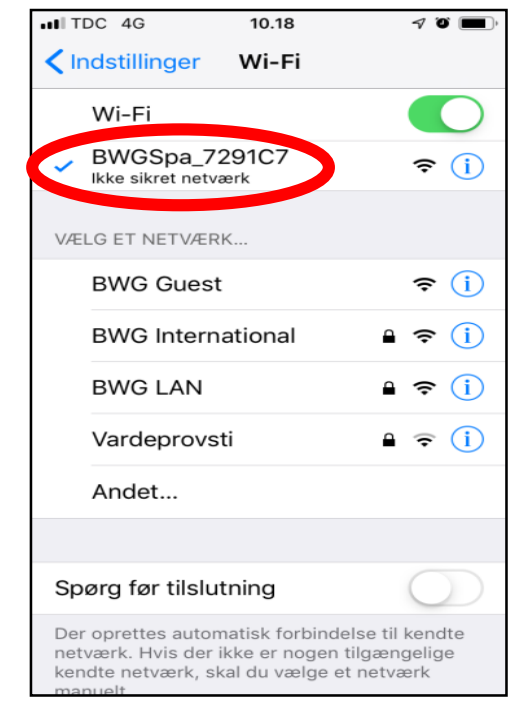

- **1. Accédez aux paramètres WIFI de votre appareil.**
- **2. Identifier le réseau BWA BWGSpa\_xxxxxx**
- **3. Se connecter au réseau BWA BWGSpa\_xxxxxx**
- **4. Attendez que le signe wifi**   $\widehat{\mathbf{z}}$ **apparaisse avant d'ouvrir l'application BWA.**

# **BALBOA WATER GROUP** *BWA APP FOR IOS & ANDROID DEVICES*

#### **INITIAL SETUP**

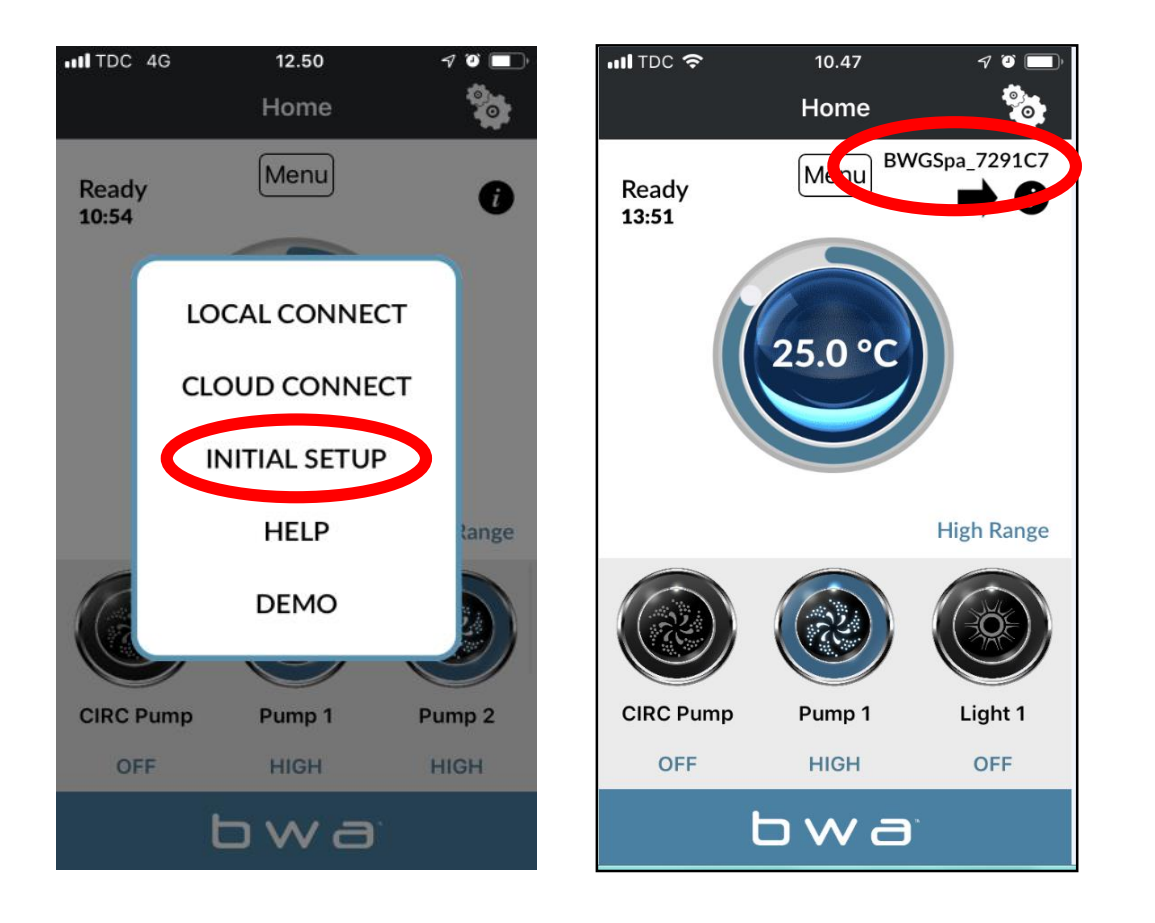

- **1. Ouvrez l'application BWA.**
- **2. Appuyez sur INITIAL SETUP et suivez les instructions.**
- **3. Vous êtes maintenant directement connecté à votre spa via le module WIFI.**
- **4. Le réseau BWGSpa\_xxxxxx s'affiche.**
- **5. Testez la connexion en allumant / éteignant les appareils de votre spa.**

#### **BALBOA WATER GROUP** *BWA APP FOR IOS & ANDROID DEVICES* **LOCAL CONNECT**

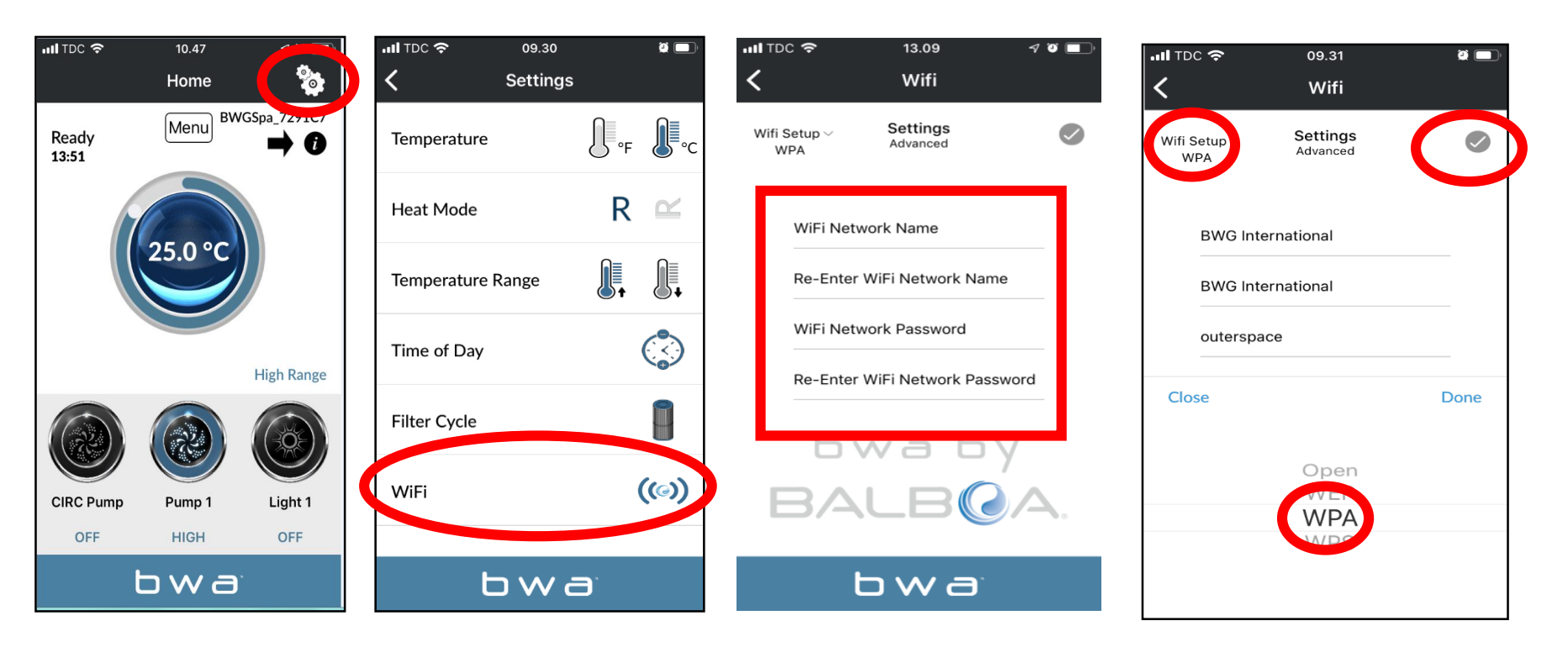

- **1. Tout en restant connecté via INITIAL SETUP, accédez au menu des paramètres via la molette de paramètres**
- **2. Accéder au menu WIFI**
- **3. Saisissez le nom de votre réseau WiFi et le mot de passe de votre réseau WiFi.**
- **4. Choisissez la sécurité de votre réseau WiFi (OPEN / WEP / WPA / WPS)**
- **5. Appuyez sur la coche puis sur «DONE»**

### **BALBOA WATER GROUP** *BWA APP FOR IOS & ANDROID DEVICES* **LOCAL CONNECT** *(continue)*

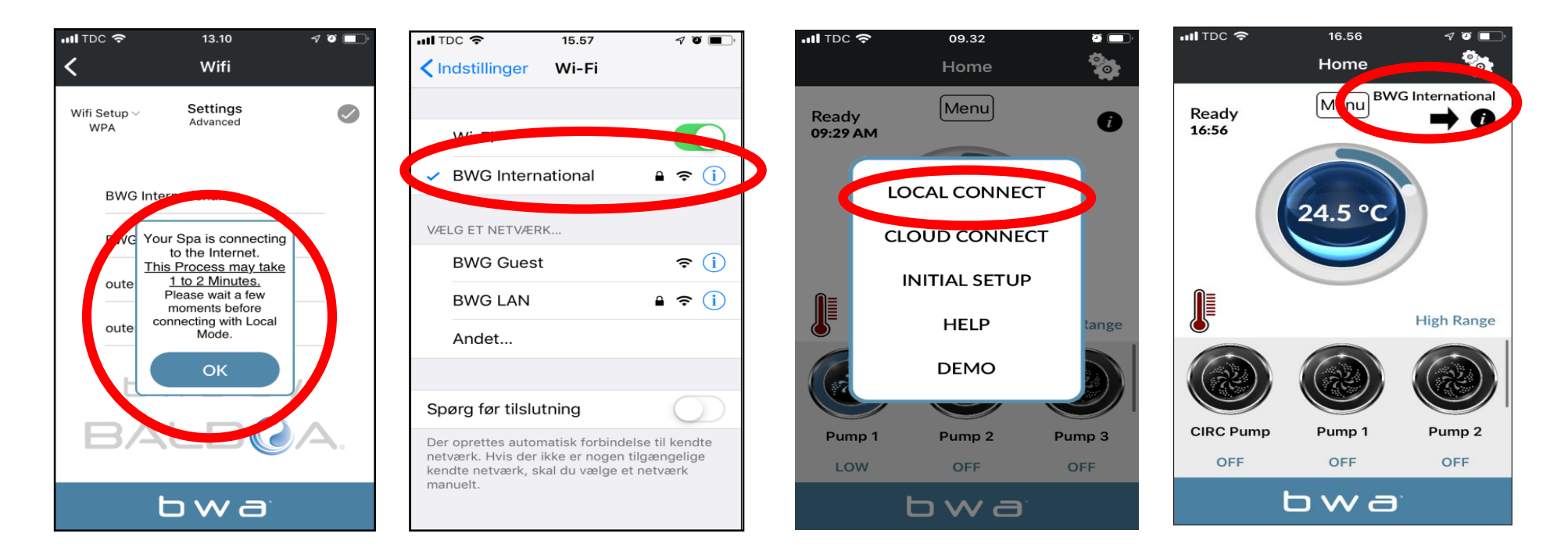

- **1. Si vous avez correctement entré le nom et le mot de passe de réseau local. Appuyez sur OK et attendez 1 à 2 minutes.**
- **2. Vérifiez que votre appareil est maintenant connecté à votre réseau local. Vous ne verrez plus le réseau BWGSpa\_xxxxxx.**
- **3. Ouvrez l'application BWA et appuyez sur LOCAL CONNECT.**
- **4. La connexion à votre réseau local a réussi. Votre réseau local est maintenant visible sur l'application.**

#### **BALBOA WATER GROUP** *BWA APP FOR IOS & ANDROID DEVICES* **CLOUD CONNECT**

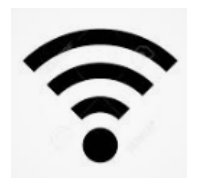

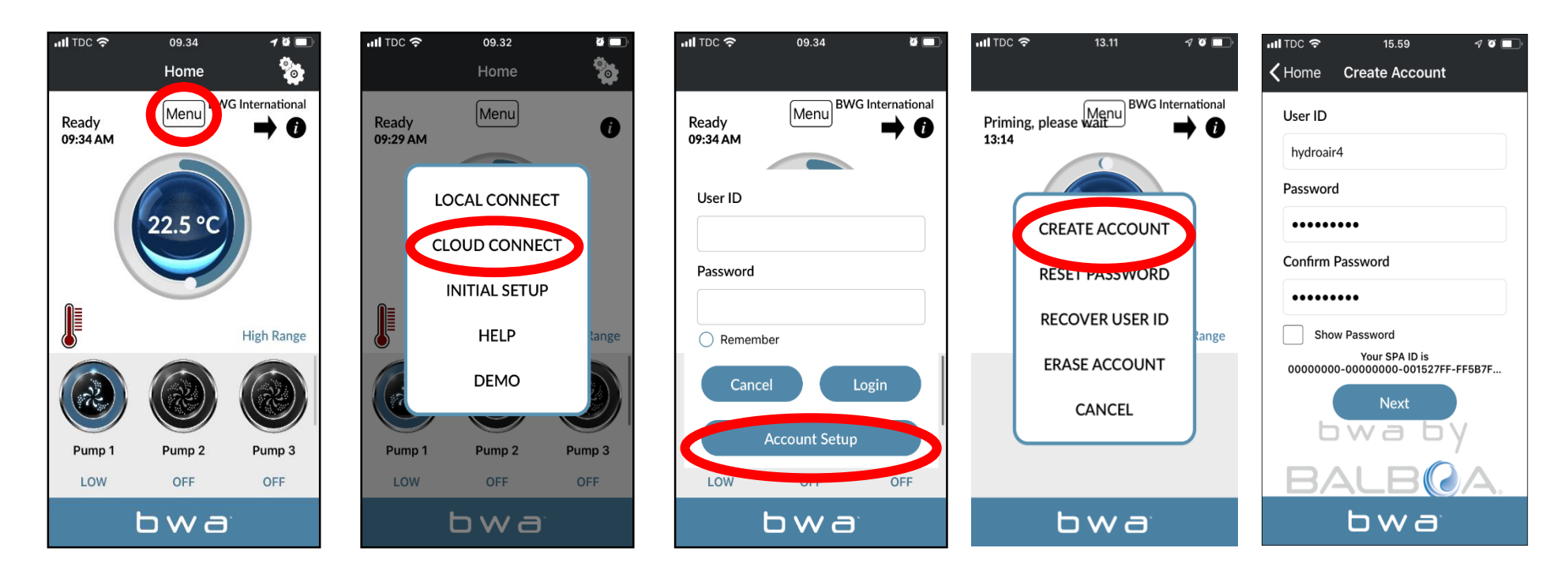

- **1. En mode LOCAL CONNECT, appuyez sur le bouton MENU puis sur «CLOUD CONNECT»**
- **2. Appuyez sur « Account Setup" puis sur « CREATE ACCOUNT«**
- **3. Choisissez et entrez un «User ID»(identifiant) et un «Password » (mot de passe)**

# **BALBOA WATER GROUP** *BWA APP FOR IOS & ANDROID DEVICES*

**CLOUD CONNECT (***continue***)**

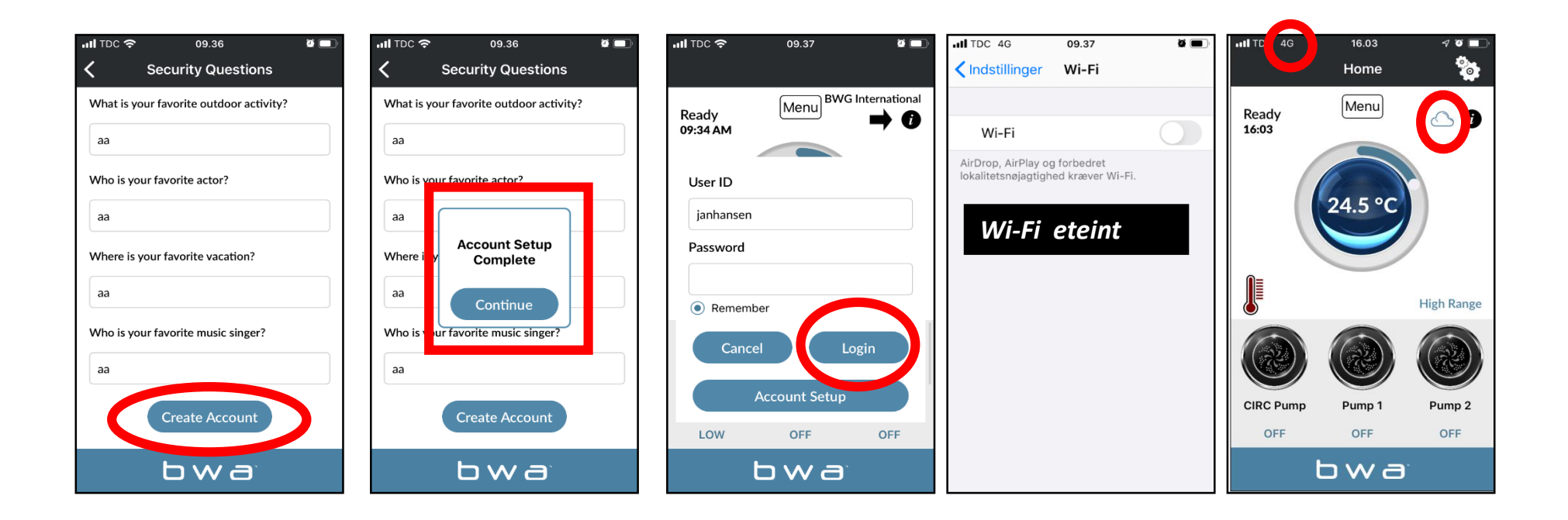

- **1. Répondez aux 5 questions de sécurité. Vous pouvez utiliser l'exemple illustré.**
- **2. La configuration du compte est maintenant terminée**
- **3. Vous pouvez saisir votre User ID et Password. Appuyez ensuite sur «Login». Cochez «Remember» pour que vos coordonnées soient enregistrées.**
- **4. Votre spa est maintenant connecté via CLOUD.**

#### **BALBOA WATER GROUP** *BWA APP FOR IOS & ANDROID DEVICES* **ERASE ACCOUNT (EFFACER VOTRE COMPTE)**

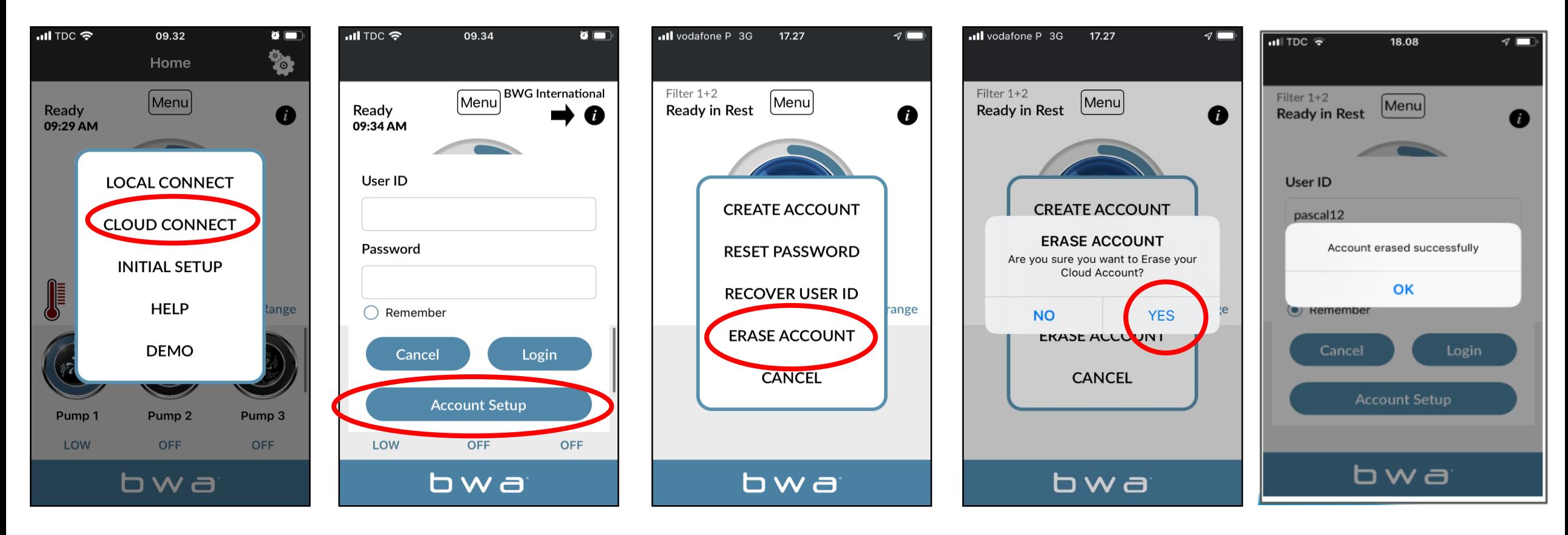

- **1. Pour effacer votre compte, appuyez sur CLOUD CONNECT**
- **2. Appuyez ensuite sur «Account Setup»**
- **3. Ensuite, ERASE ACCOUNT.**
- **4. Confirmez en appuyant sur «YES».**

#### **BALBOA WATER GROUP** *BWA APP FOR IOS & ANDROID DEVICES* **HELP**

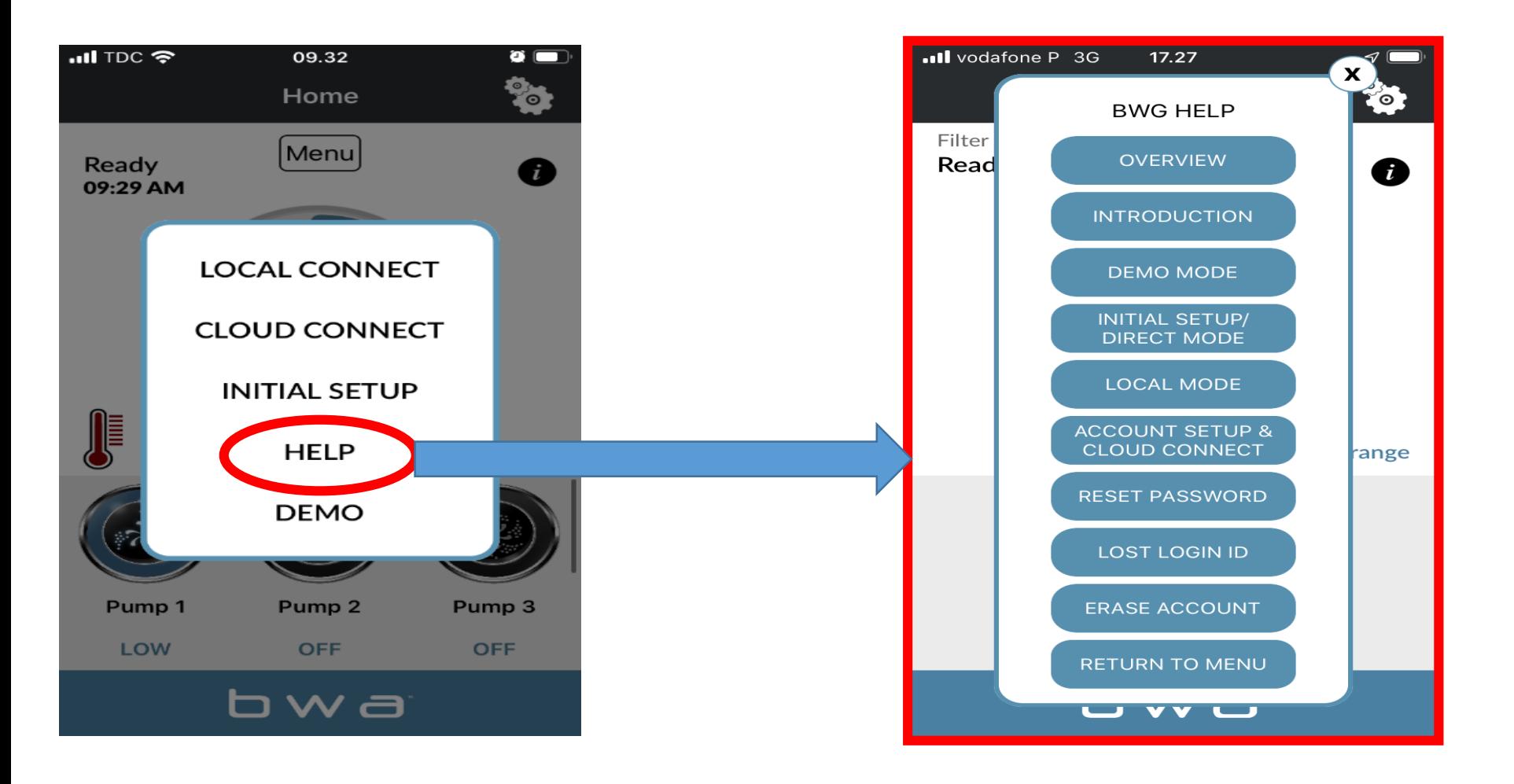

*APPUYEZ SUR «HELP» À TOUT POINT PENDANT LE PROCESSUS D'INSTALLATION POUR ACCÉDER AUX VIDÉOS YOUTUBE EXPLIQUANT QUE FAIRE*

### Consumer Kit Includes Install Guides

### **bwa™ Wi-Fi Module**

### **1-2-3 EASY INSTALLATION GUIDE**

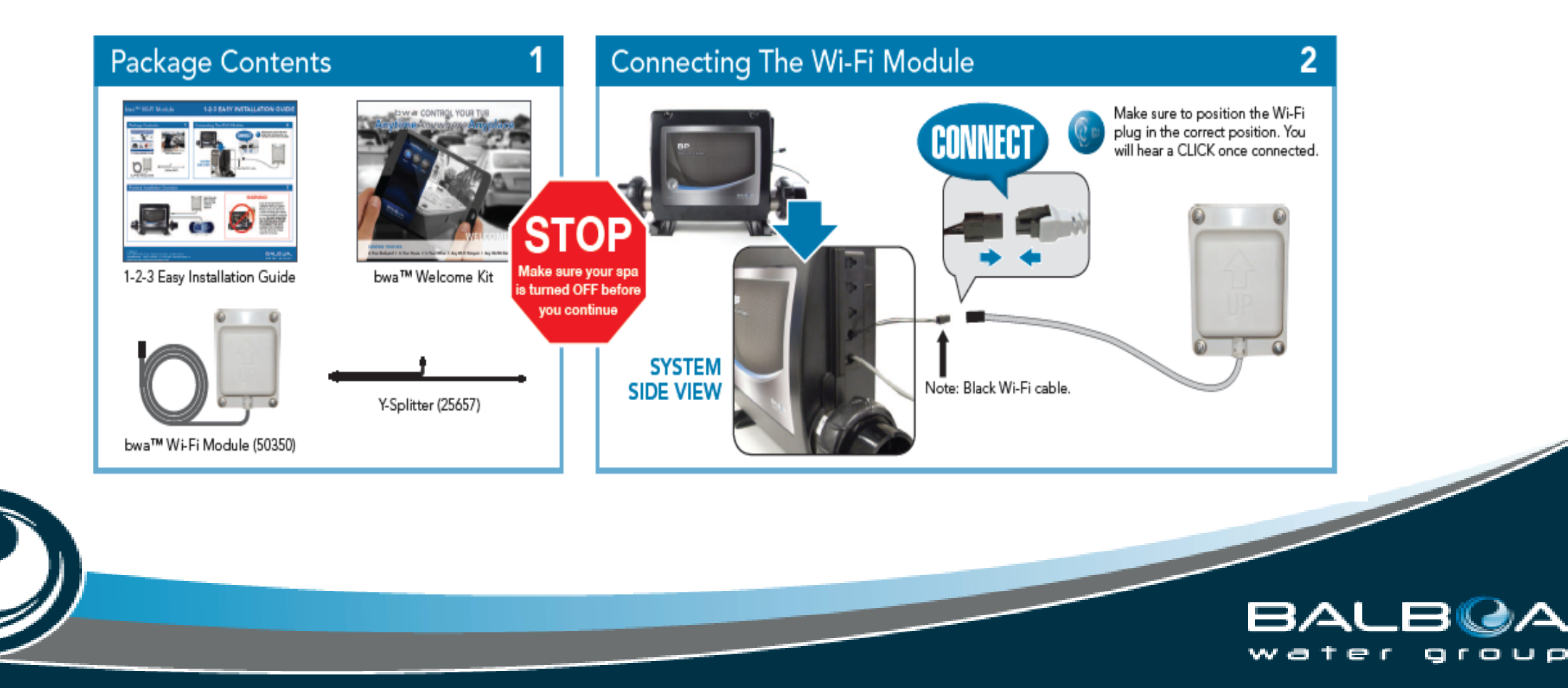

## *INFORMATIONS NÉCESSAIRES POUR RÉINITIALISER LE MOT DE PASSE*

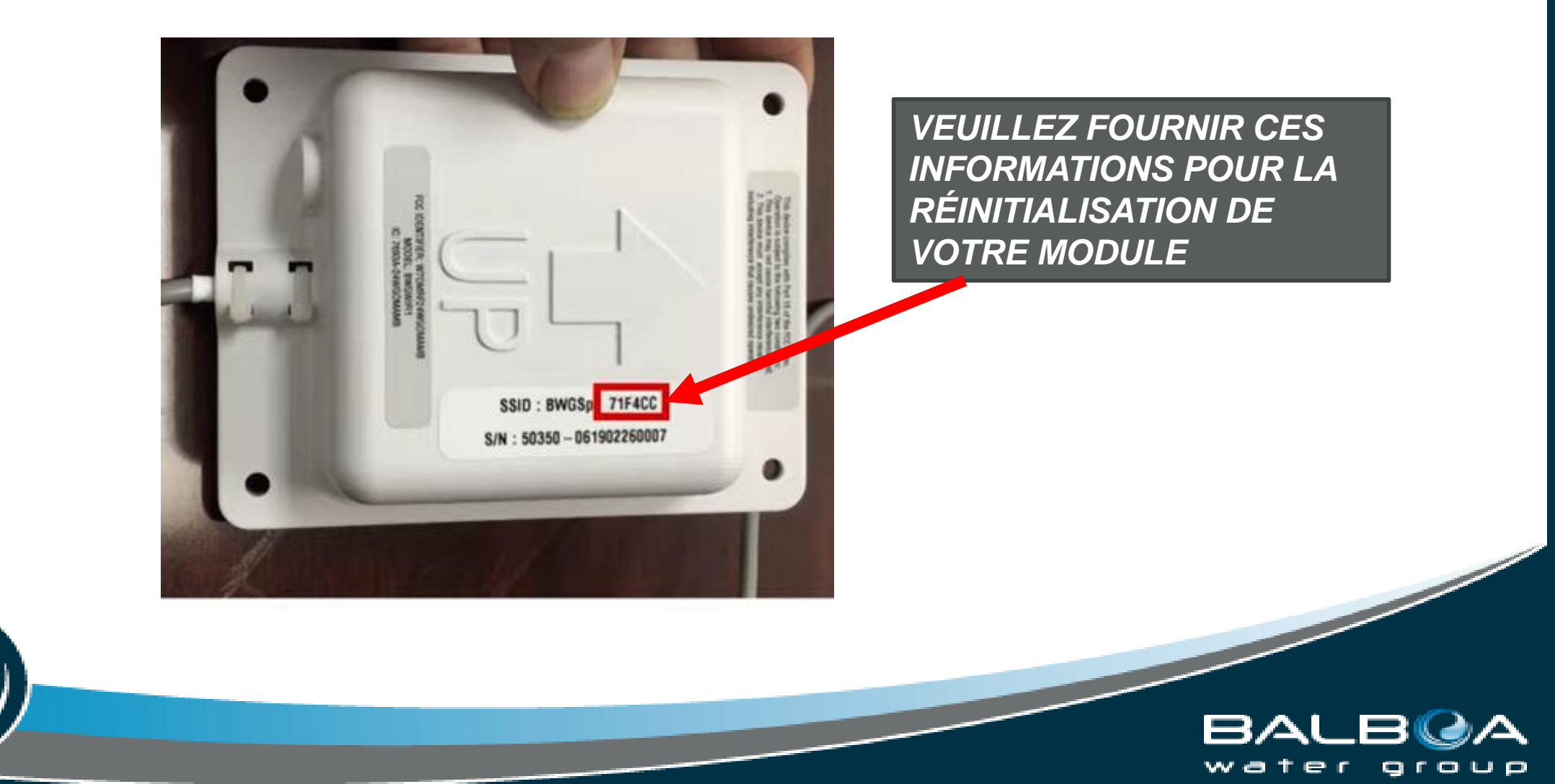